## baldwindream

# Designing a Layered Bowl in Gravit.io

Written By: Mr. Barnes

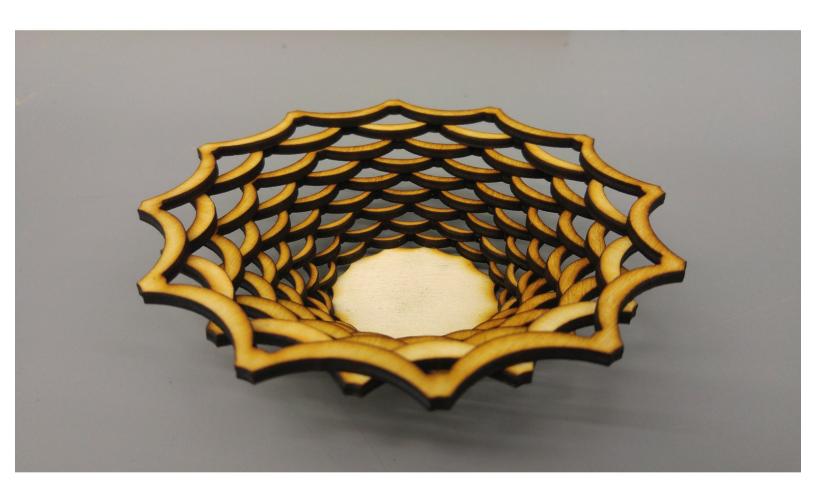

### **INTRODUCTION**

[video: https://youtu.be/X7A6UeKDOy0]

#### Step 1 — Create a New Design

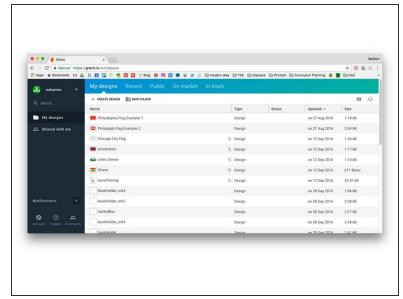

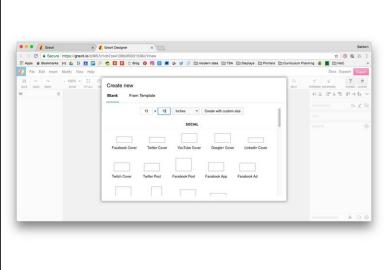

- Create a new design in Gravit.
- Set the size at 12"x12"

#### Step 2 — Draw a Star, Make it Fancy

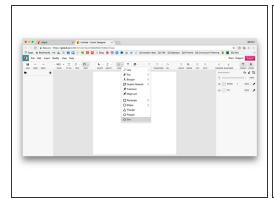

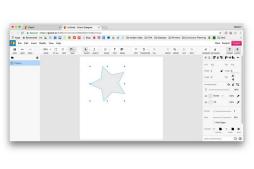

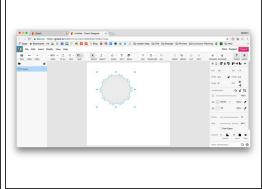

- Choose the 'Star' Tool from the drawing tools drop down.
- Click and drag to lay down a star. Don't worry about scale or orientation. Just get it put into the design.
- Adjust the setting in the right sidebar. Adjust the number of points, the size, and corner types. You can make pretty shapes this way!

#### Step 3 — Change the colors of your star

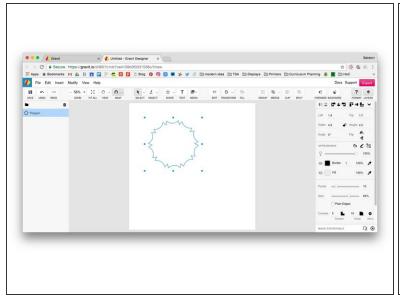

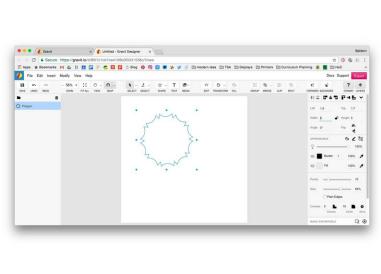

- Hide the fill color by clicking on the eye next to 'Fill', than set the border to black.
- Set the height and width to 5"x5" in the top of the right sidebar.

#### Step 4 — Create a copy, and paste in place.

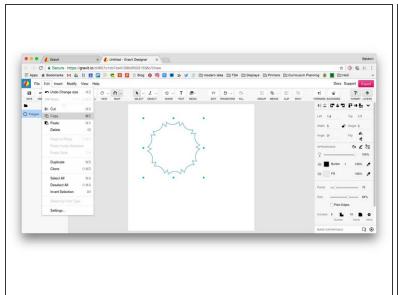

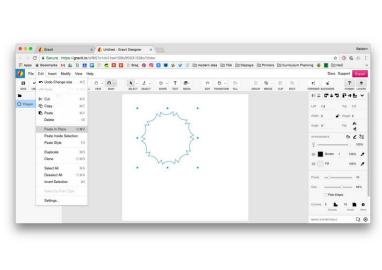

- Create a copy of your design by hitting CMD+C.
- Paste a new copy in using CMD+V. You can also use SHIFT+CMD+V to paste directly in place with the original. This will make the next few steps much easier.

#### Step 5 — Scale the copy.

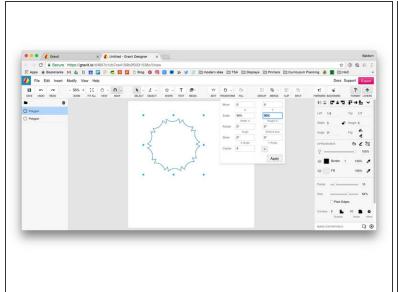

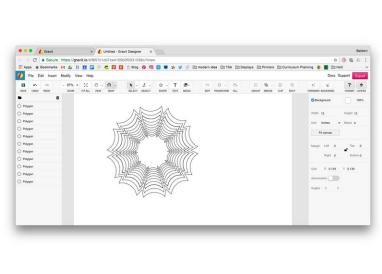

- Use the 'Transform' drop down to set the scale to 90% in the X and 90% in the Y and hit apply.
- Select the new smaller version, and copy it...than paste it in place again, then scale. Repeat until
  you have 10 shapes total.

#### Step 6 — Finally, export the .SVG.

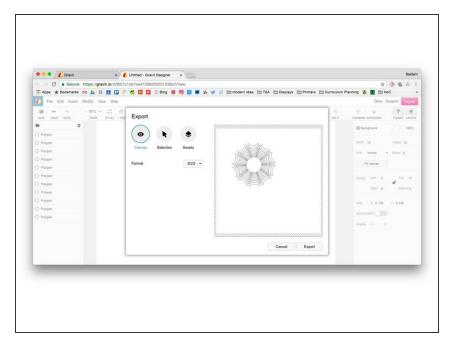

 Hit Export and change the file type to SVG. Export and submit this file to be laser cut.